## **How to update your PPS ChromeOS Device**

- 1. Power on your PPS ChromeBook or ChromeTablet
- 2. Connect to your home, school, or mobile hotspot Wi-Fi ([follow](https://docs.google.com/document/d/1GS8EwdR6-ZnjZTA4xAC-8c7Y75i4ukX6HbuCX0p6xuA/edit) these [instructions](https://docs.google.com/document/d/1GS8EwdR6-ZnjZTA4xAC-8c7Y75i4ukX6HbuCX0p6xuA/edit) / mobile [hotspot](https://www.youtube.com/watch?v=HSIz2RtviJ0) video)
- 3. Choose: **Sign in with a different account** (Do **NOT** click Next)

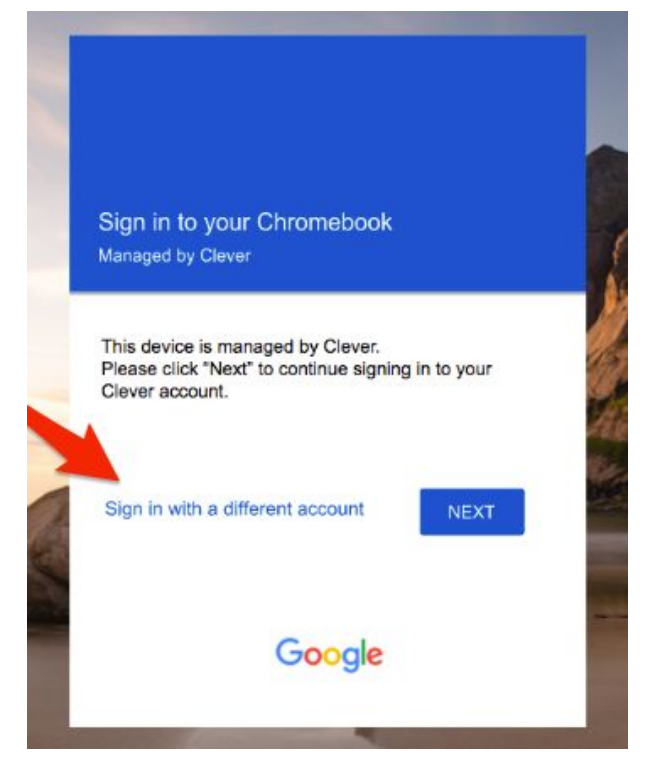

- 4. **Enter your PPS username** (you should not need to include @pps.net or @student.pps.net)
	- a. **If you are a student and the login box contains "@pps.net"** you will need to use your full username including "@student.pps.net".
	- b. **If you are a staff member and the login box contains "@student.pps.net"** you will need to use your full username including "@pps.net".

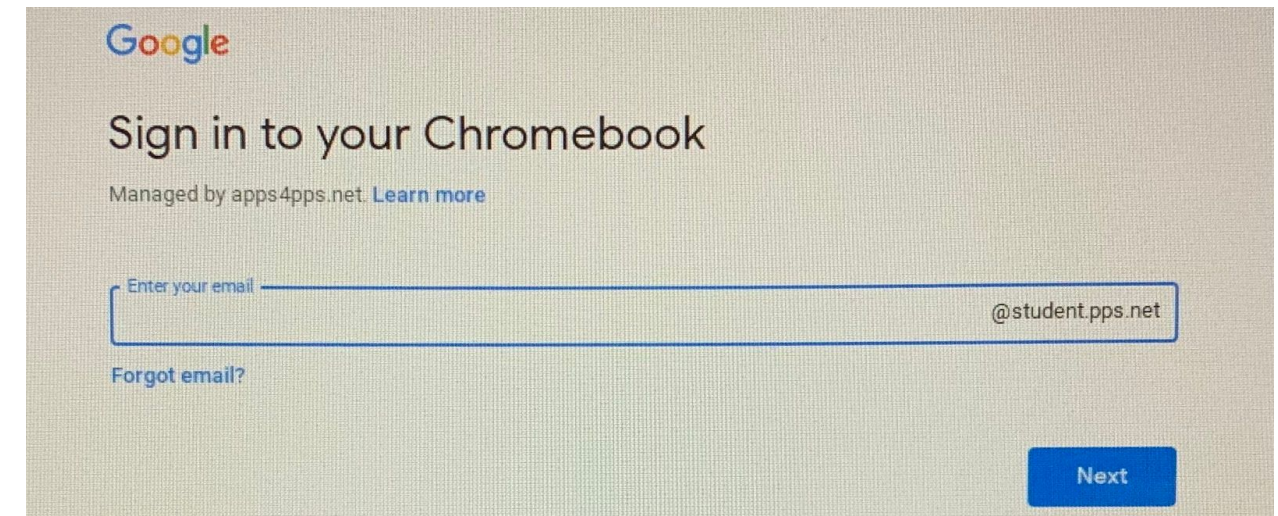

5. Enter your password

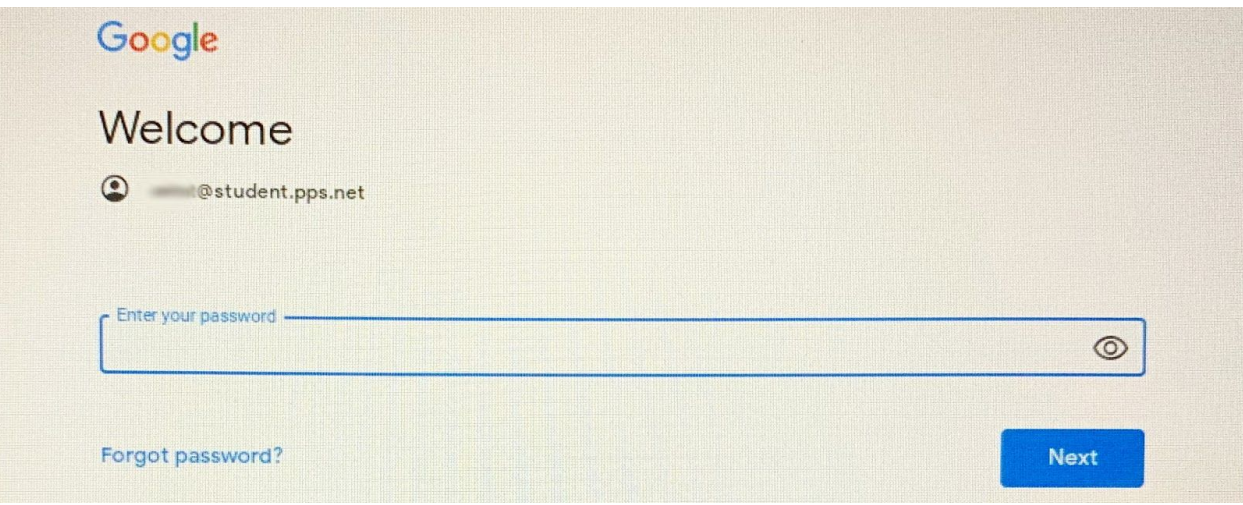

## 6. Click **Next**

7. At the bottom right hand corner, click on the time, which will open the

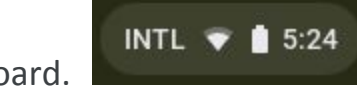

dashboard.

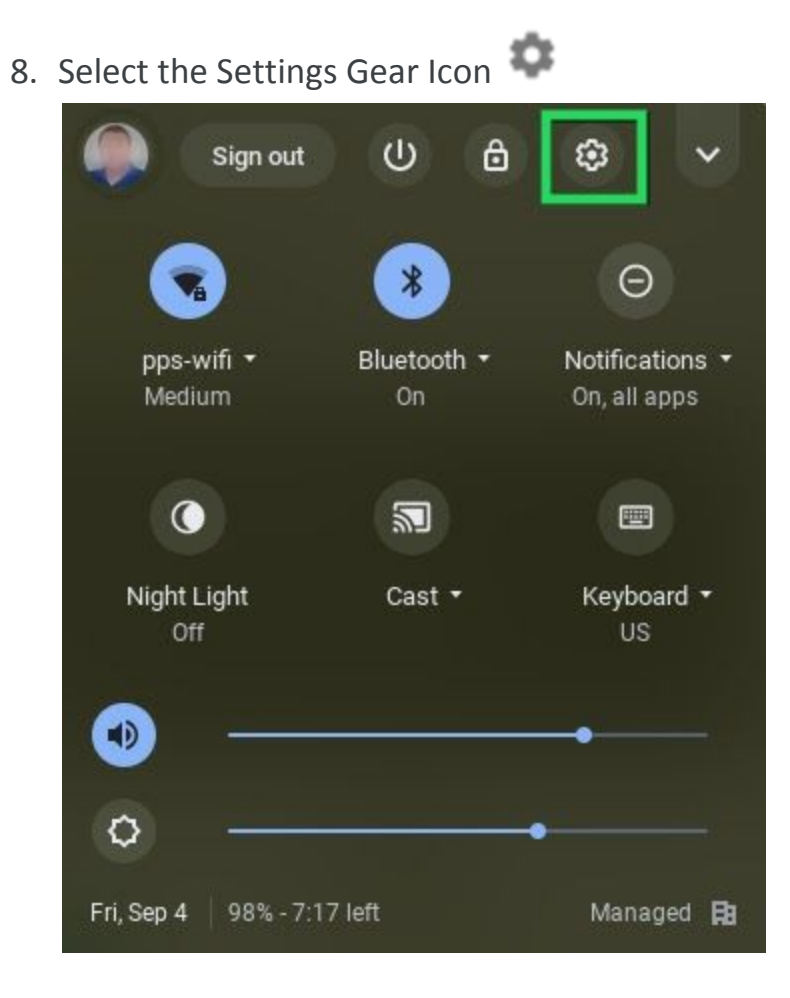

9. At the bottom left panel, select **About Chrome OS**.

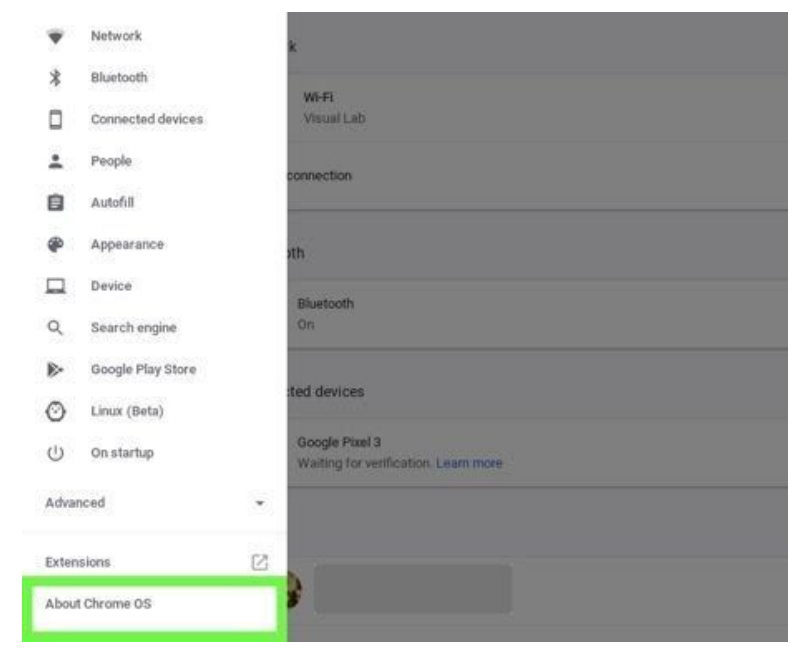

10. Under "Google Chrome OS," you'll find which version of the Chrome Operating System is currently installed. - As of Sept 4, 2020, this should be version 83 or higher.

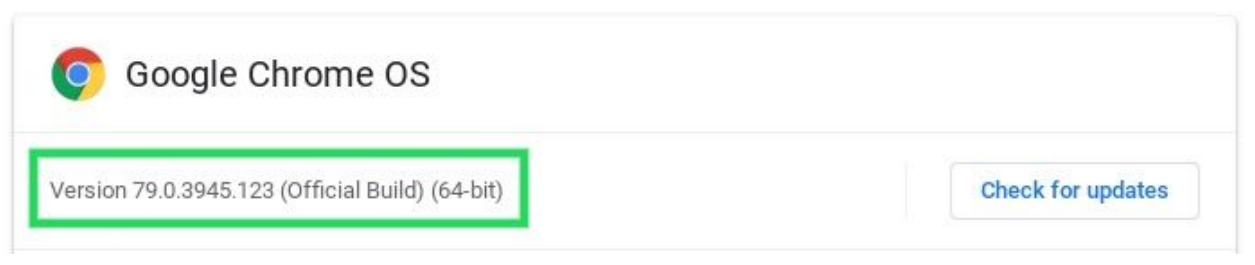

## 11. Select **Check for Updates**

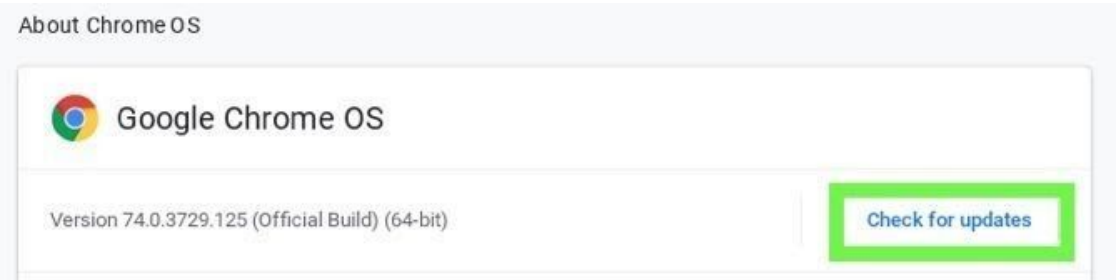

12. If there are any updates for your device it will start to download. It will look something like this.

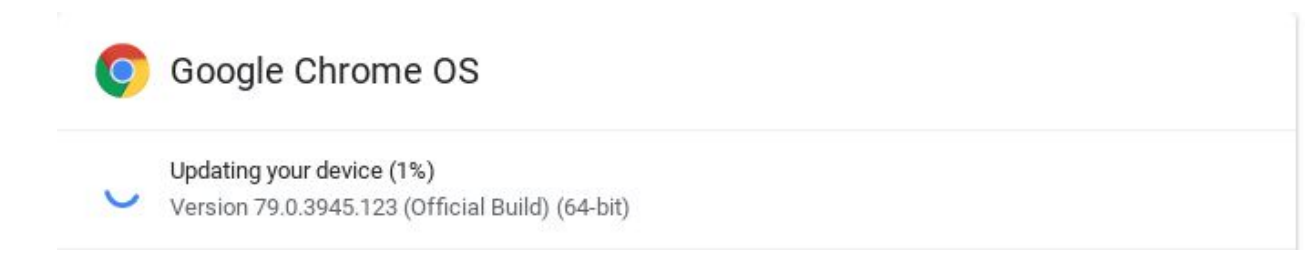

13. Once the updates are complete, you will be asked to **Restart** your chromebook. You're done!

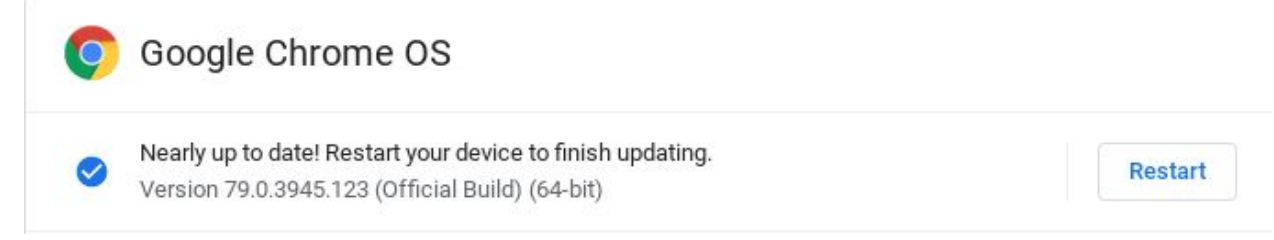

14. Upon reboot you can check to see if your chromebook has updated.

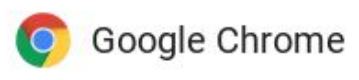

Version 83.0.4103.119 (Official Build) (64-bit) To see if your device is up to date, go to Chrome OS Settings

**Note:** As of Sept 4, 2020, ChromeOS should update to version 83. If your device does not update to version 83 or higher, please contact the IT Service Desk at support@pps.net with the IT Asset Tag number of the device. This tag can be found on the bottom of the device and look like either IT123456 or IT00-123456.